# 18. メールアドレスの変更

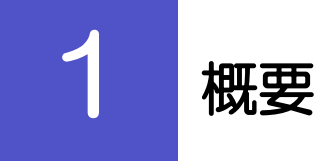

メールアドレスはマスターユーザ、または管理者ユーザにより、「もみじ外為Web」から変更を行うことがで きます。(一般ユーザは変更できませんので、マスターユーザ、または管理者ユーザに変更を依頼してください。)

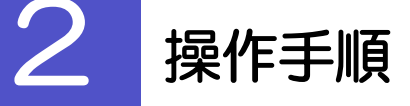

# 2.1 メールアドレスの変更(マスターユーザ/管理者ユーザ)

マスターユーザ、または管理者ユーザは、ご自身、および他ユーザのメールアドレスを変更することがで きます。

#### 2.1.1 「もみじ外為 Web」トップページにて、[管理] > [利 用者管理]>[利用者情報の管理]を選択します。

#### 2.1.2 利用者一覧画面でメールアドレスを変更したいユーザを選 択し、[変更]を押します。

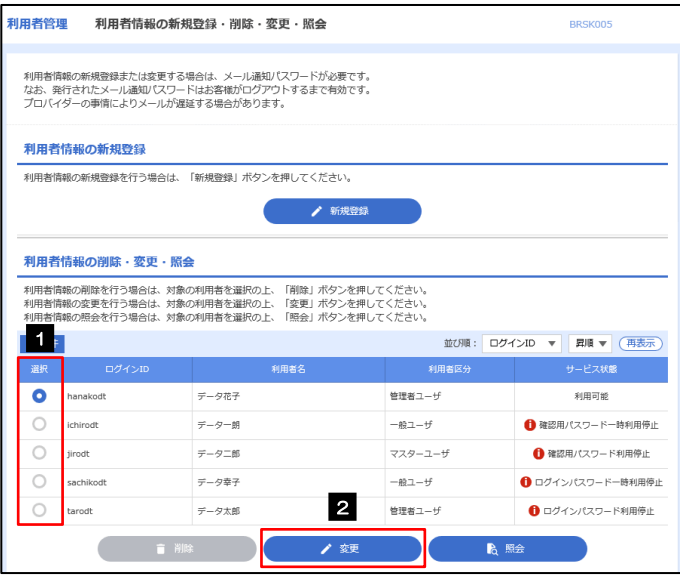

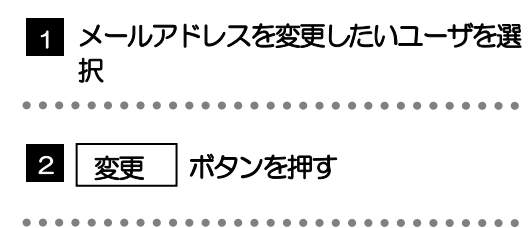

# 2.1.3 メールアドレスを変更し、[次へ]を押します。

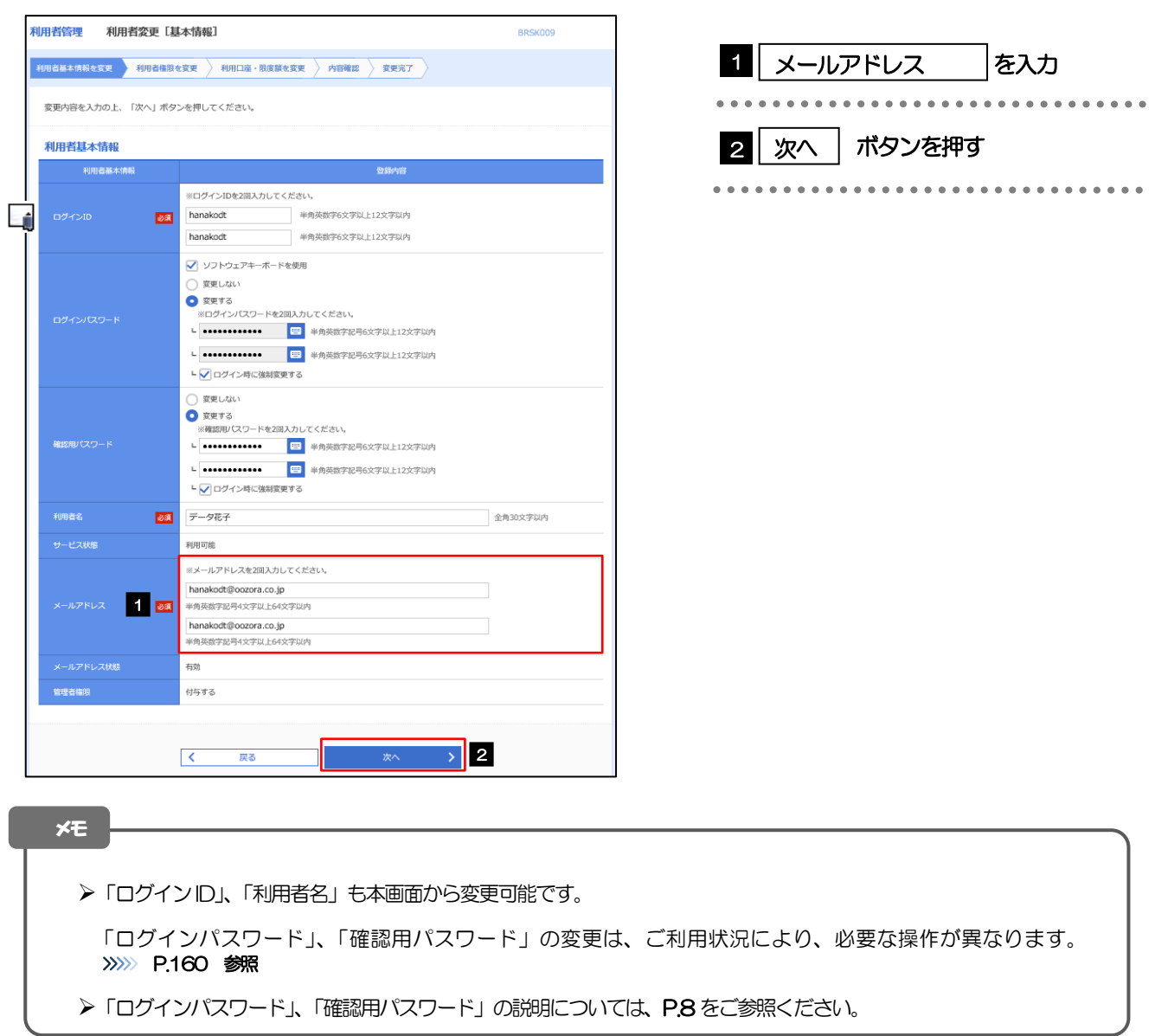

### 2.1.4 利用者変更[権限]画面を表示して、[次へ]を押します。

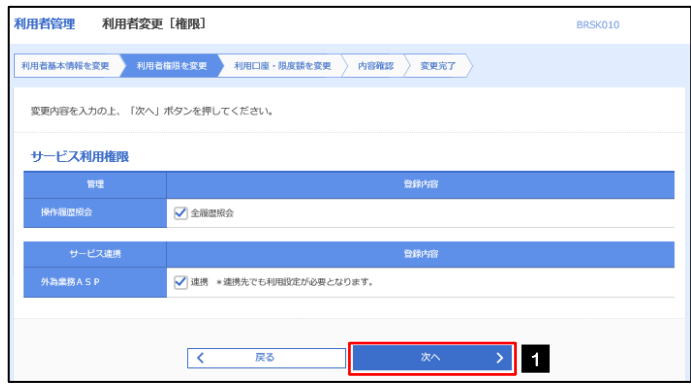

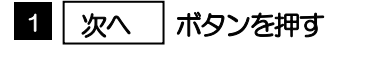

#### 2.1.5 利用者変更[口座]画面を表示して、[変更]を押します。

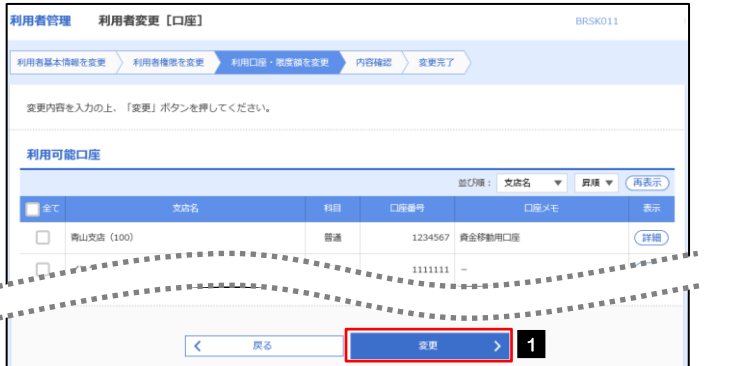

#### 1 | 変更 |ボタンを押す

# 2.1.6 変更内容を確認し、[実行]を押します。

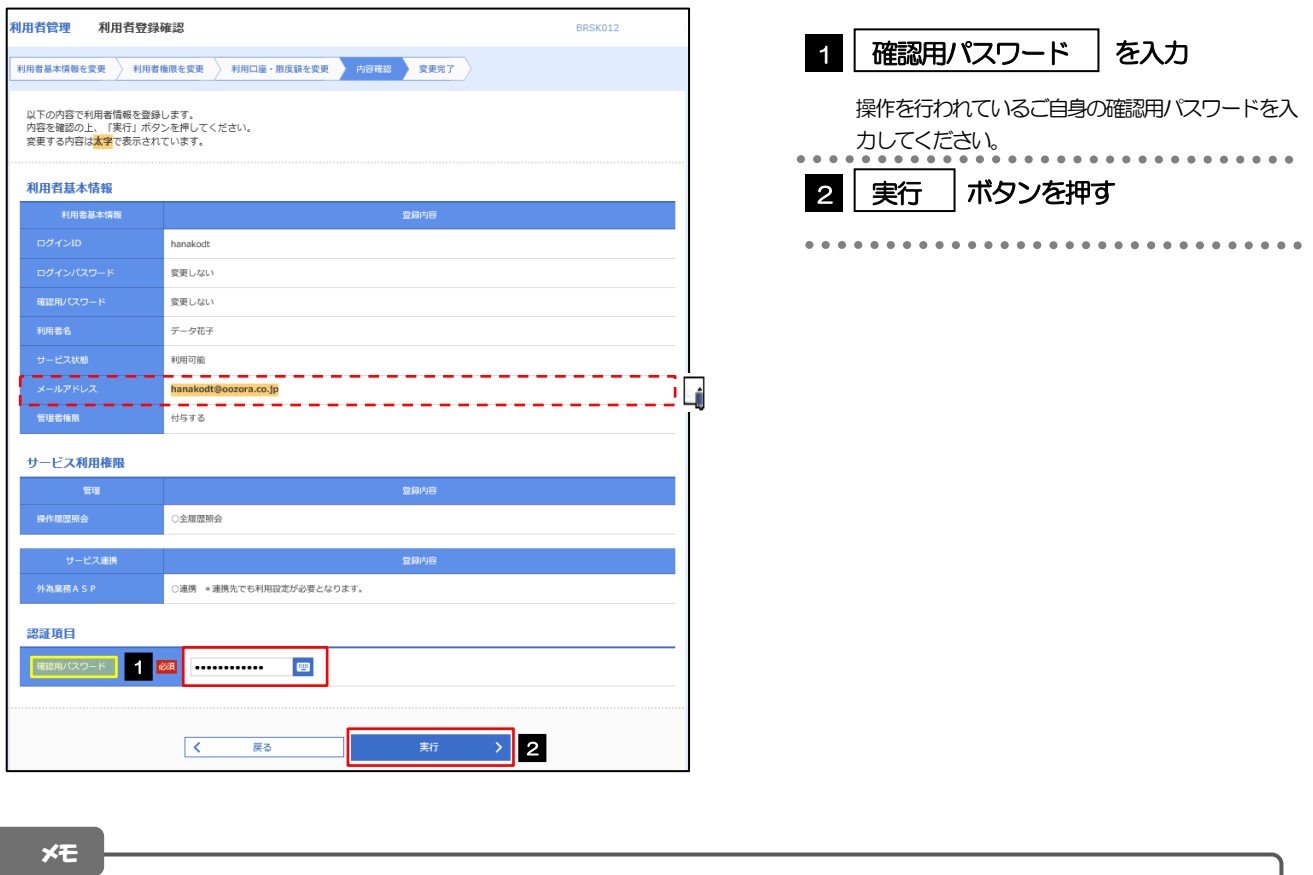

➢変更した項目は、背景をオレンジ色反転して太字で表示されます。

# 2.1.7 メールアドレスが変更されました。

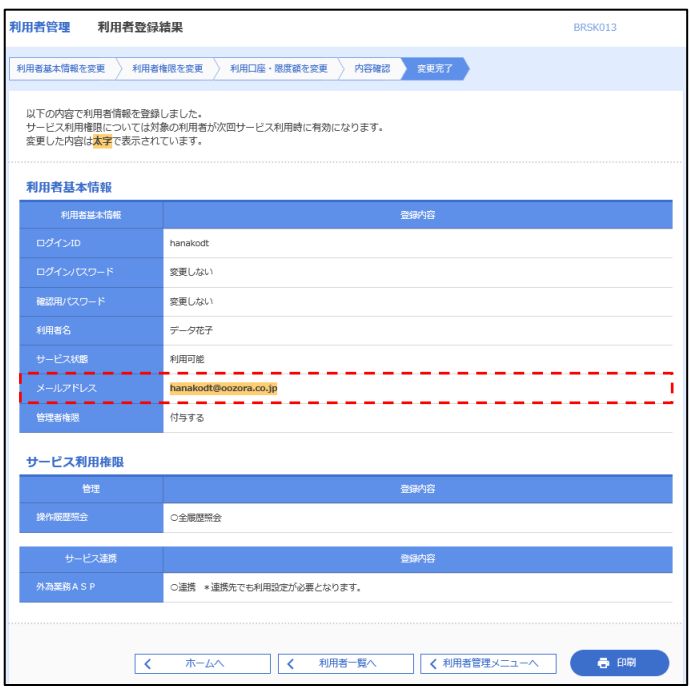

メモ

➢メールアドレスを変更したユーザに、再ログインを依頼してください。